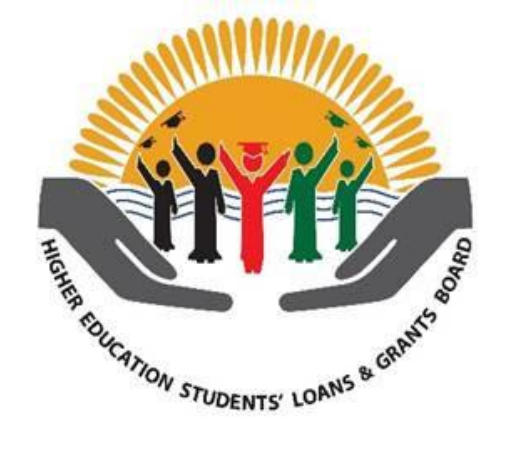

## **Student Financing Management Information System**

# **STUDENT'S USER MANUAL**

## **Introduction**

The Student Financing and Management System is an online web application that is designed to facilitate students in Malawian universities to apply for loans and grants through the Higher Education Loans and Grants Board (HESLGB) as well as checking their loan balances.

The system also facilitates graduates who are repaying their loans by providing them with access to transactions in their loan account.

The system is accessible from anywhere in the world through the Internet.

## **Getting started**

1. To access the system, go to HESLGB website www.heslgb.mw and select SFMIS.If you are a student in the university, you need to create an account to access the system functionality.

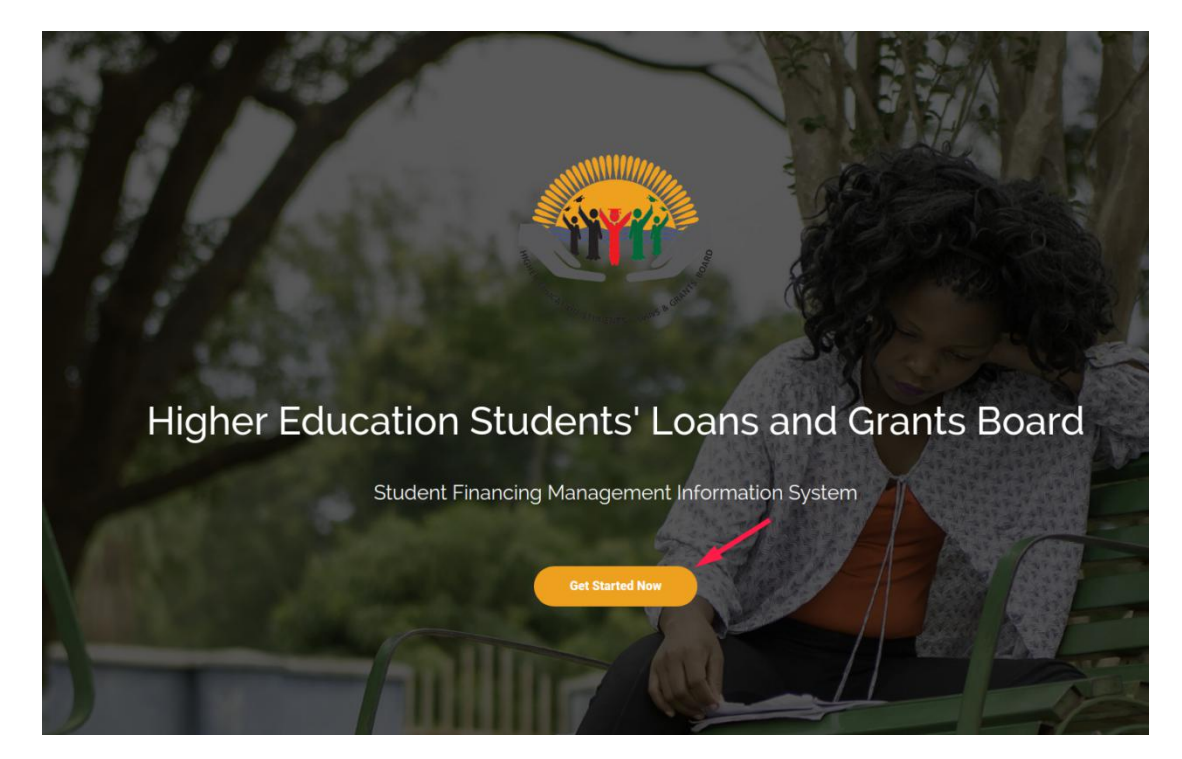

2. Select **Register** if you are accessing the system for the first time, otherwise select **Sign-in**.

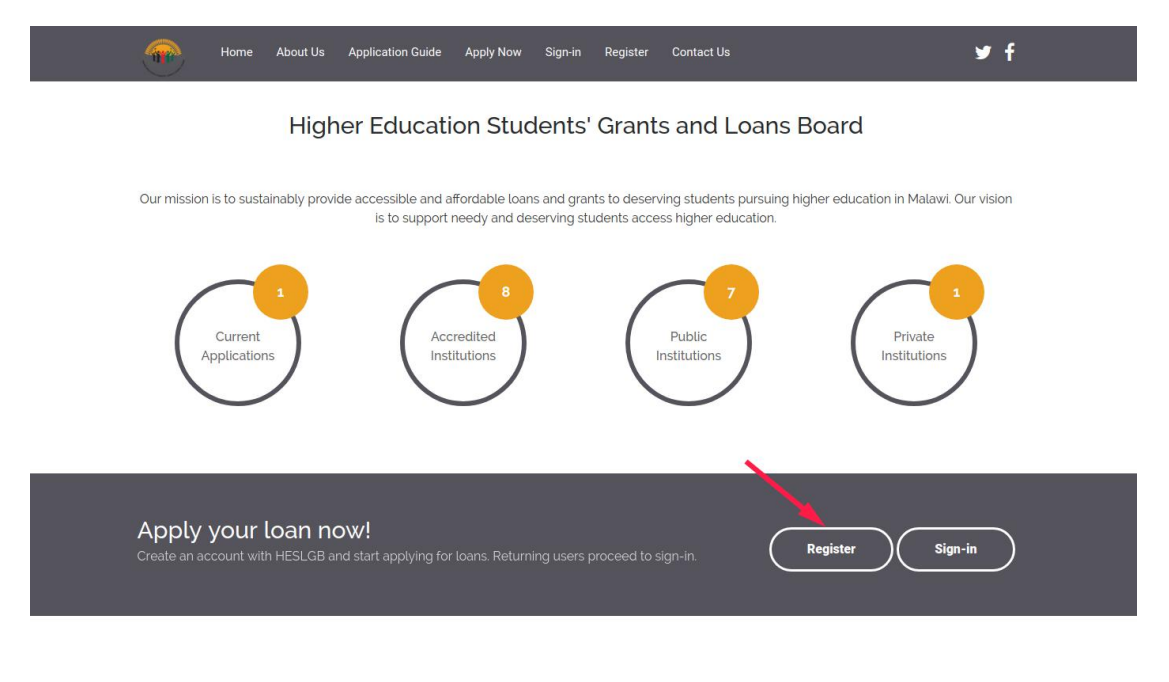

**Application Guide** 

3. You will be asked several questions that you are supposed to give correct answers to all of them at once. These questions are based on the information that you had provided during application of university entrance through NCHE.

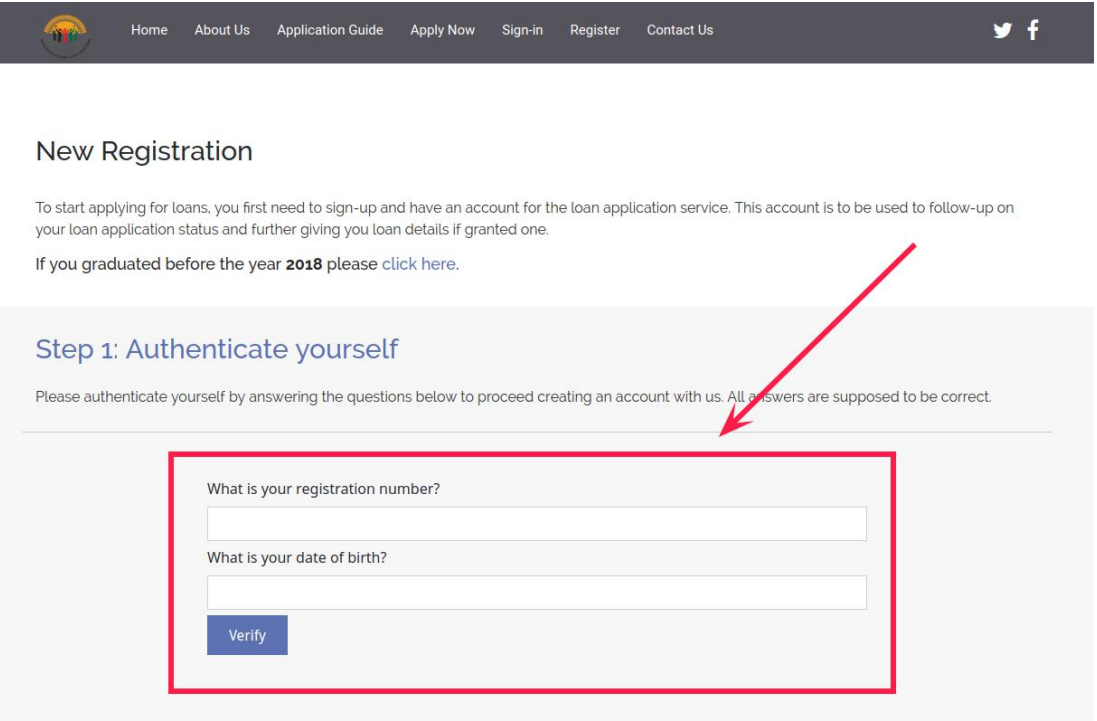

4. If all questions are answered correctly, you will be taken to another page where you shall be required to create an account on the system. Here you will need to provide your emailaddress that eventually shall be your unique identity in the system. Also provide your password.

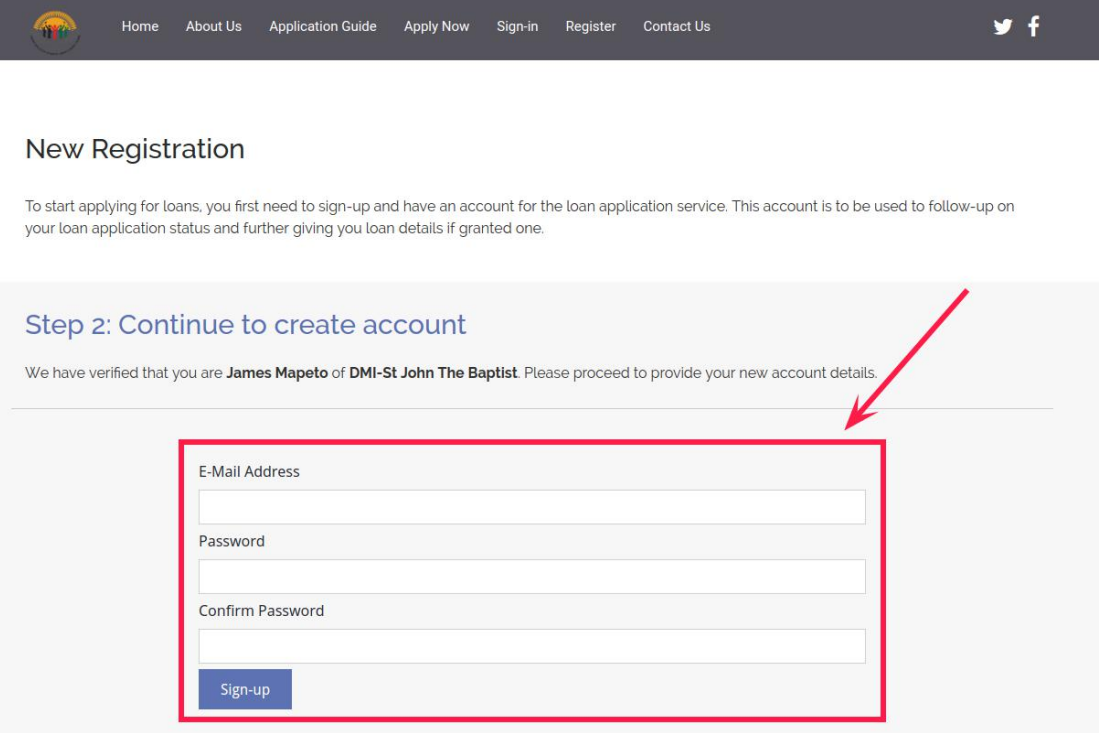

5. You will receive a welcome email in your mailbox (the email address supplied during registration) when the registration is successful.

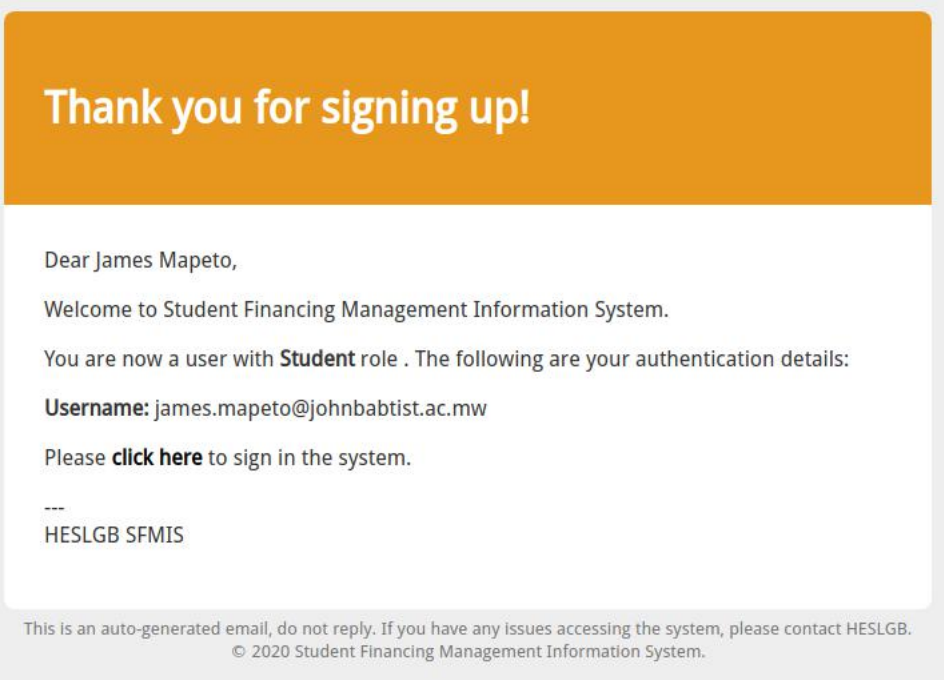

6. The system automatically signs you in after a successful registration and you shall be greeted with a message asking you to verify the email address that you provided.

Select **Request Verification Code** if the address displayed is correct and the system shall send a verification code to your emailaddress. Copy it and enter it where is says **Enter Verification Code** and click **Verify** to complete.

If the email address displayed is incorrect, select **Change Email Address** to correct it.

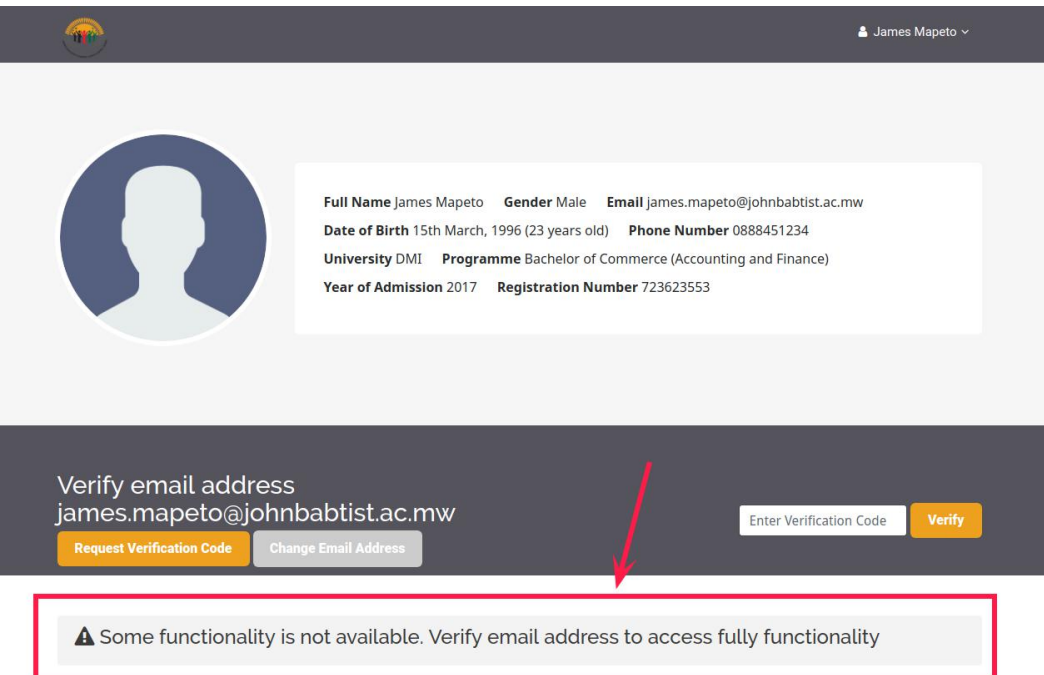

## **Building your Personal Profile**

1. The system automatically signs you in after a successful registration. The first thing you shall be required to do is update and complete your profile.

Only users with complete profiles will be allowed to apply for loans. Make sure therefore that the profile progress indicator is showing 100% complete.

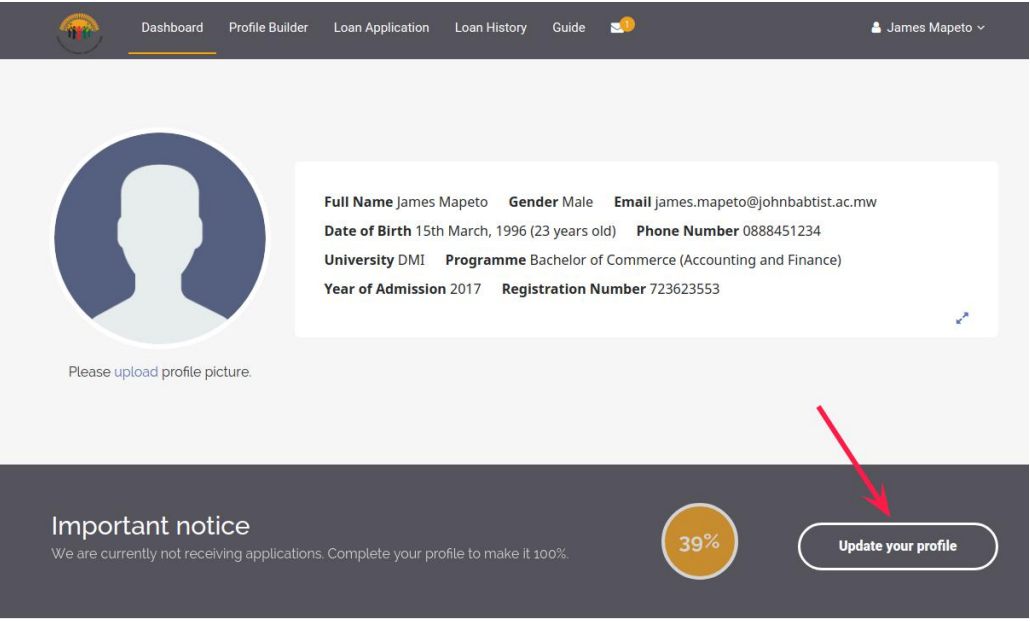

2. The **Profile Builder** is that section of the system where profile information is entered. The categories of the information needed are indicated on the menu on the left (in the picture, in red)

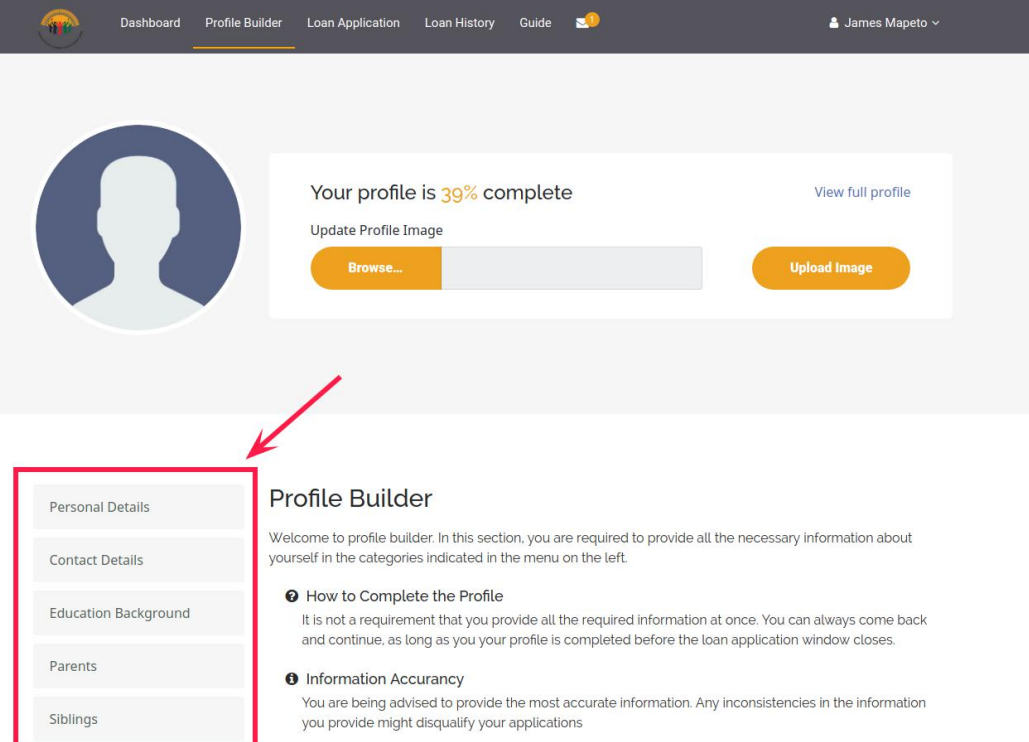

A tick on the menu indicates that a particular section is fully filled. You can therefore concentrate on those sections that do not have the tick yet.

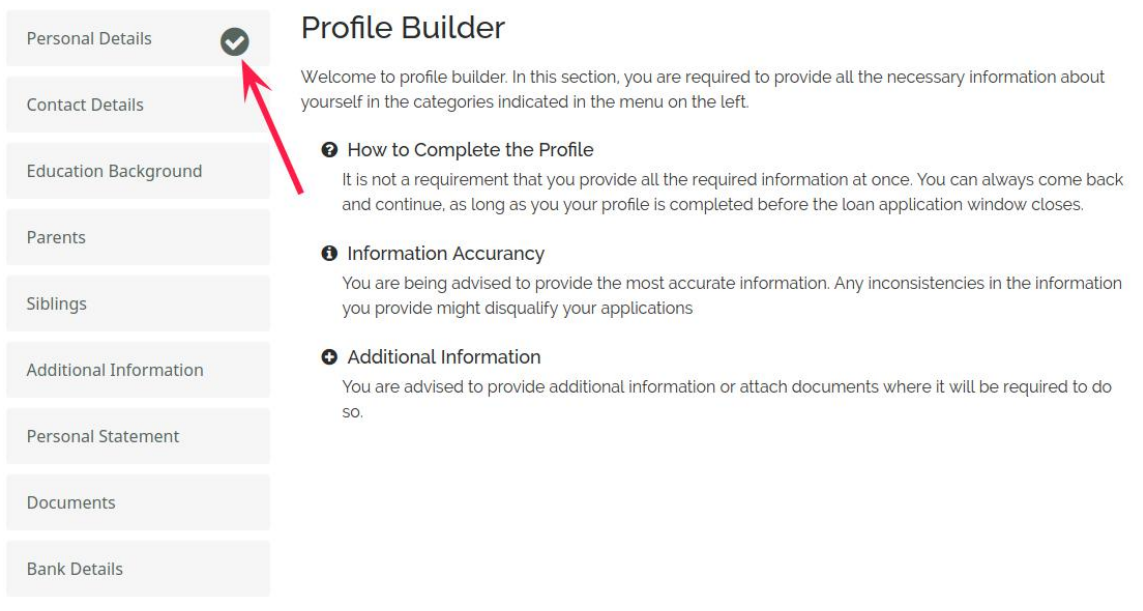

Easy-to-use forms that provide meaningful feedback have been used throughout the application for a good user experience.

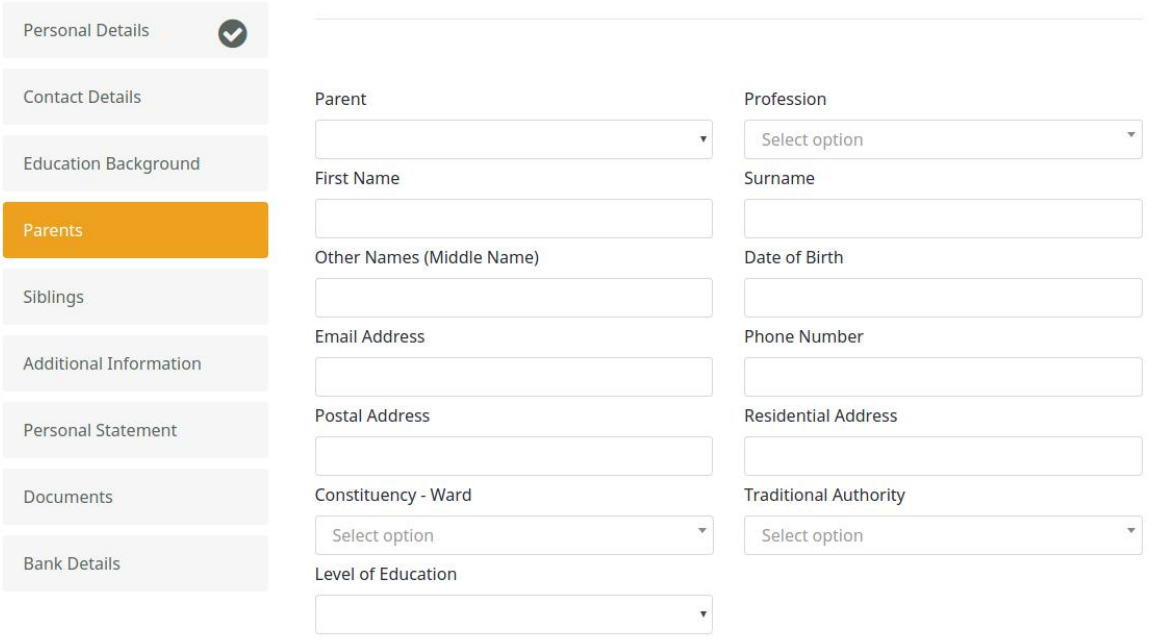

Every time new bank details are entered under the section Bank Details you shall be alerted through your email. In case the details for some reason were not entered by yourself, the matter is supposed to be reported immediately.

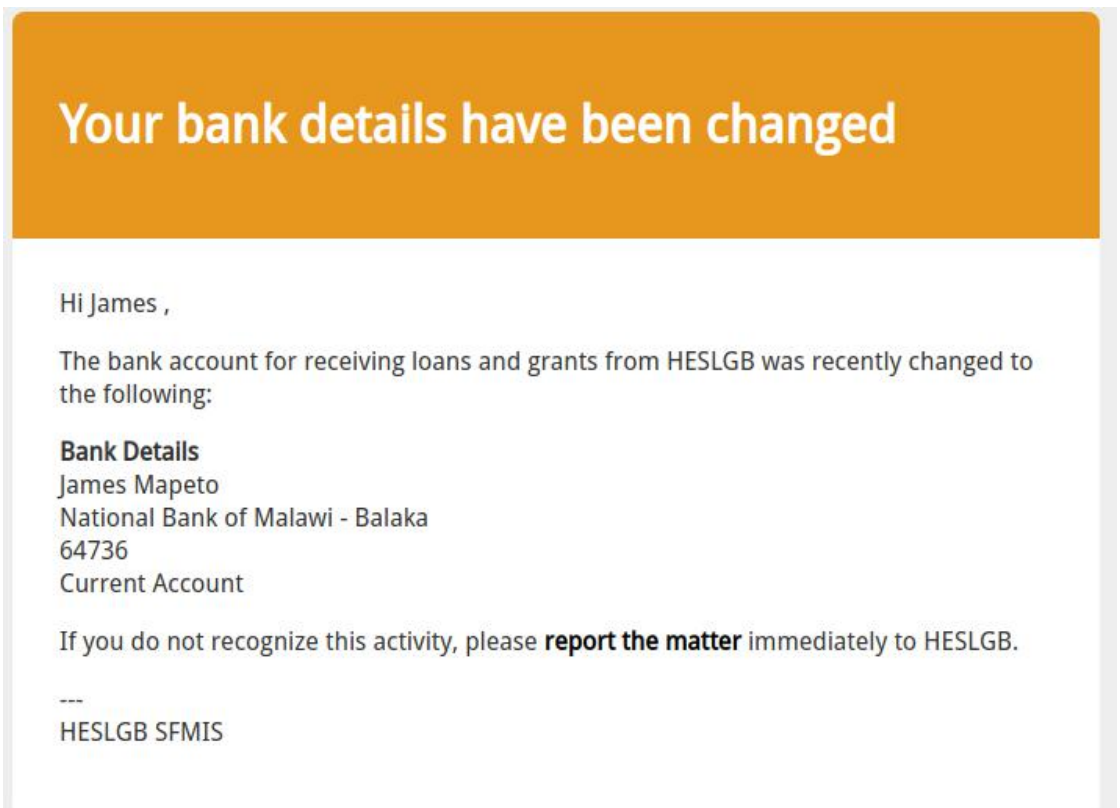

**NOTE:** You do not necessarily need to complete all sections of your profile at one time. You can always sign-out and comeback later to continue.

## **Applying for loans**

You can proceed to apply for a loan if the following are satisfied.

- a) The loan application period is open
- b) Your profile is 100% complete
- 1. Submitting a loan application is very easy, if the conditions given above are satisfied, the system shall give you a form to fill. Fill in the form and agree to the terms and conditions for the loan then submit the form. Only those who agree to the terms and conditions are allowed to submit.

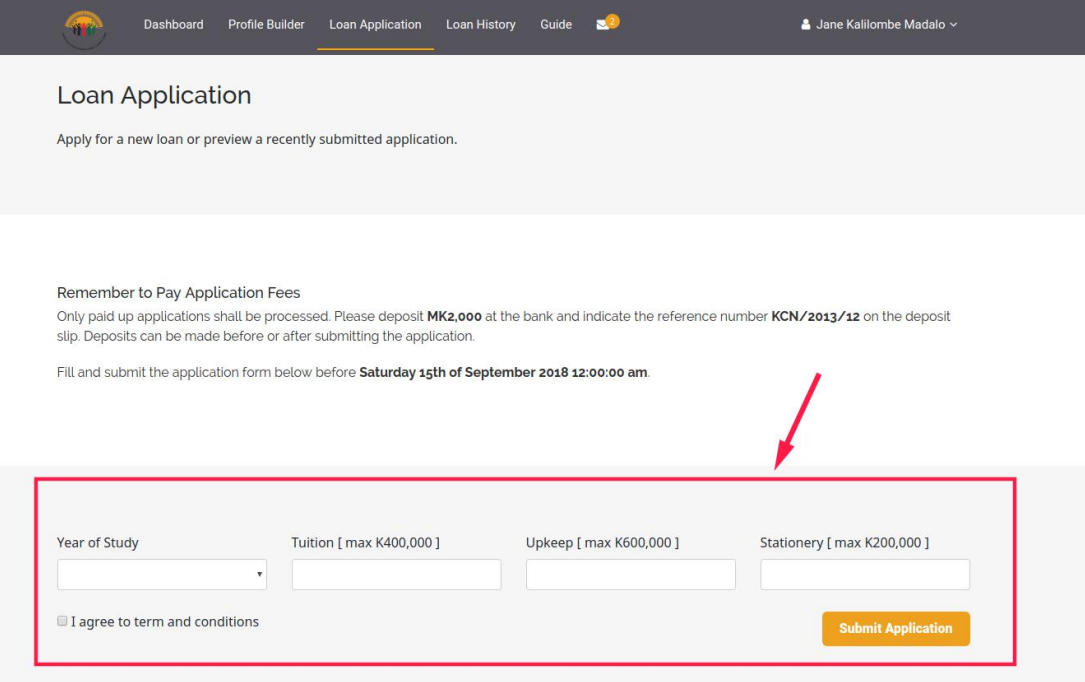

2. When you have submitted your application the system shall send you an email that guides you to proceed and payfor the application fee at the bank. Note that only those applications with a paid registration fee shall be processed.

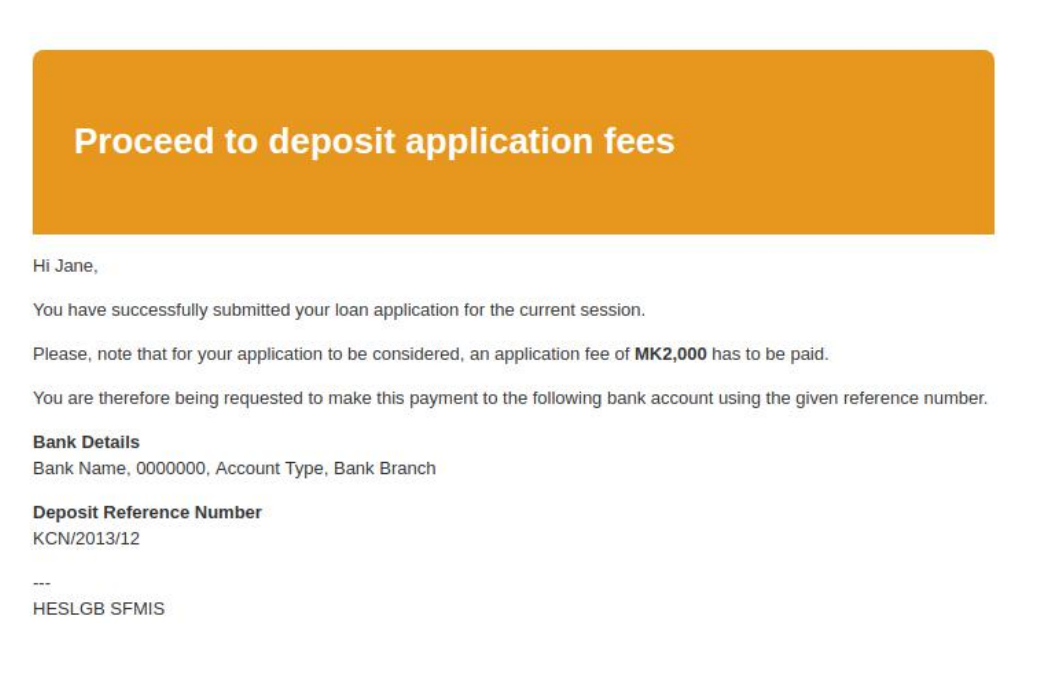

## **Loan Processing / Provisional Loans**

- 1. Processing of loans starts when the application window is closed and only paid up applications shall be processed.
- 2. During processing, if your application has been successful, you will be given a provisional loan which will be available for preview in the **Loan Application** section of the system.

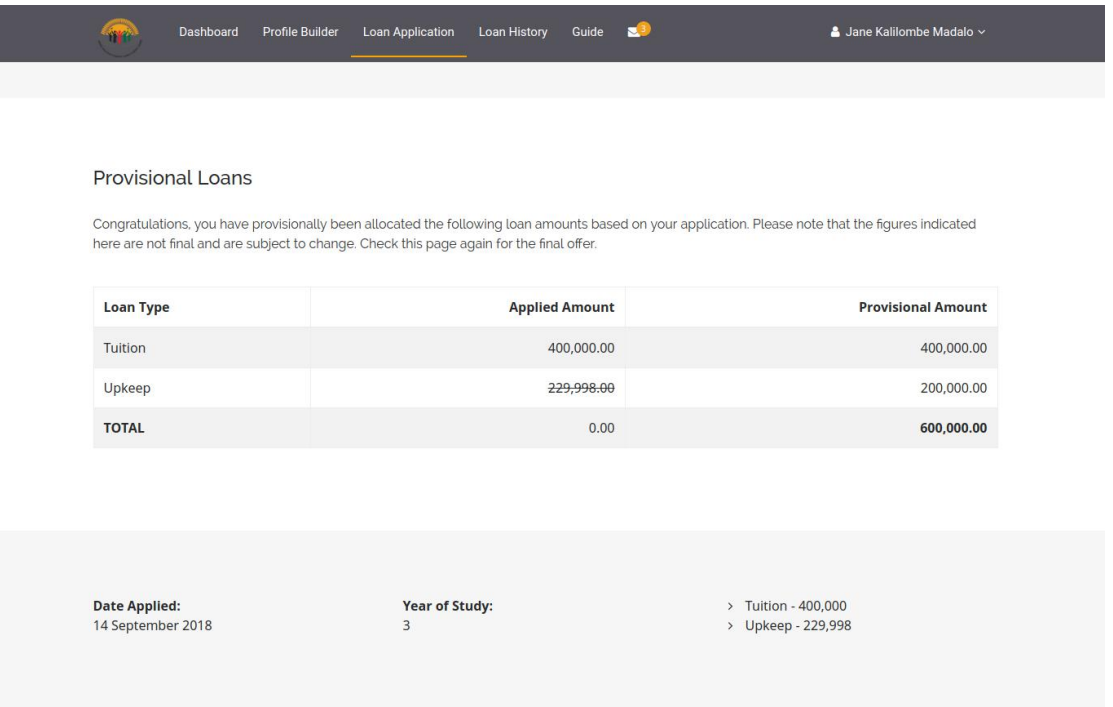

3. When the final allocated values for your loan are decided, you will be asked to preview the figures and accept a legal bond to be awarded the loan.

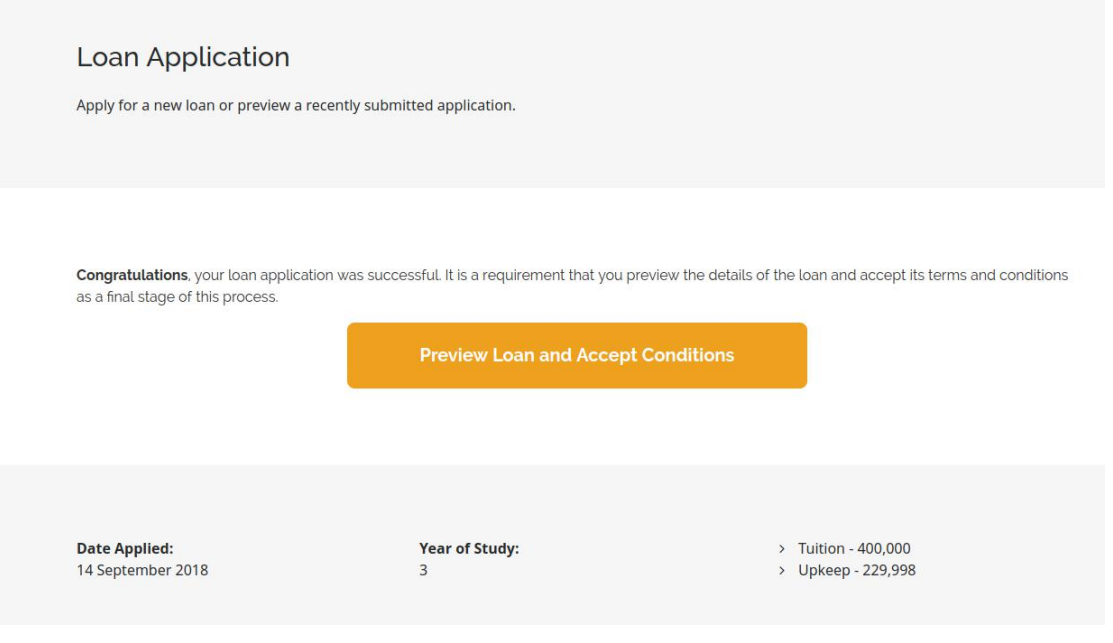

4. If you decline the bond conditions for the loan then your loan application process ends there without being awarded the loan.

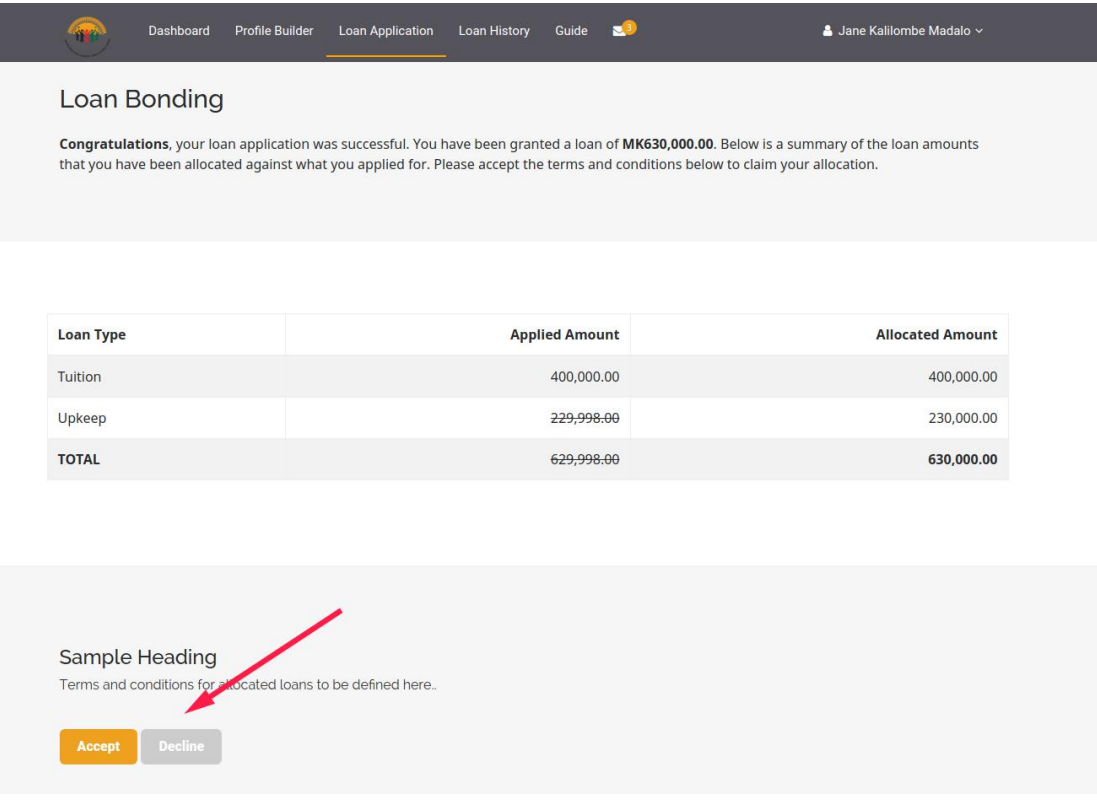

5. After accepting the bond, the HESLGB shall transfer your loan amount to the bank account that you provided during profile update stage.

#### **Loan account**

The loan account is that section of the system that provides you with the whole breakdown of what is happening with your loan(s). If you have made a repayment, or the board have charged an interest on the loan, they will all appear there. Take this to be like your bank statement for the system.

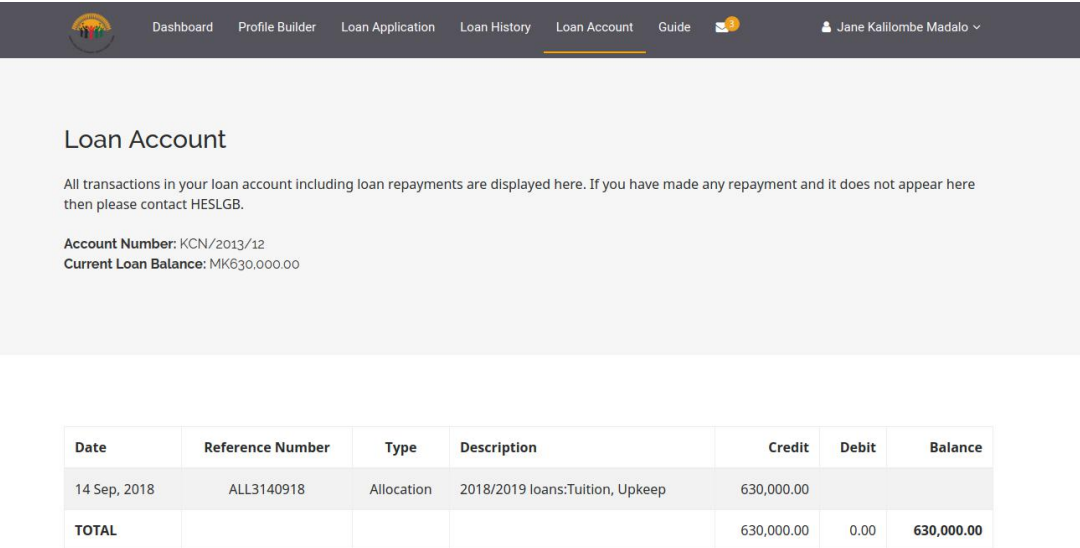

## **Loan history**

This section shall provide you with all details of the loans that you have been awarded over time.

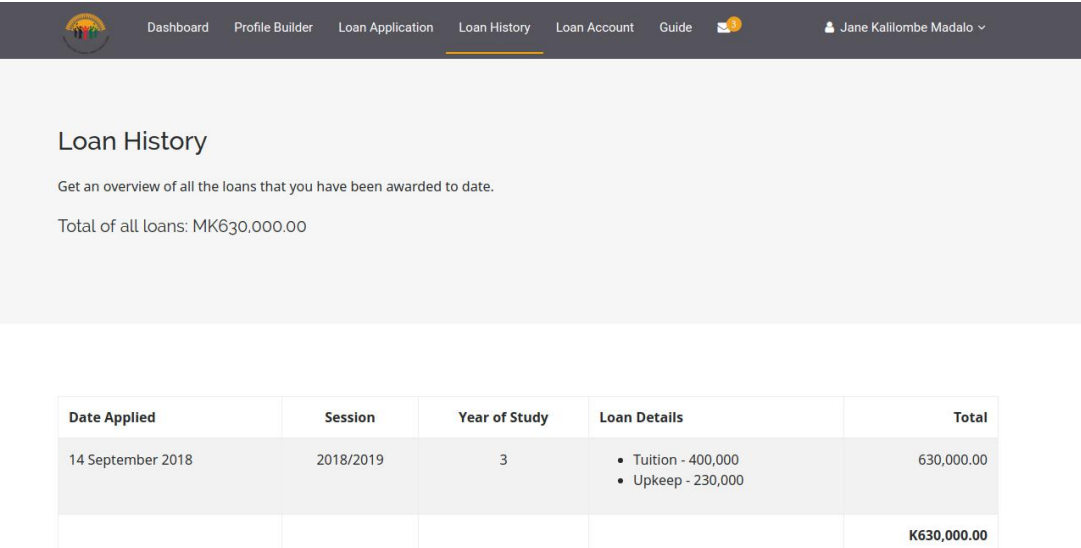

## **Changing your password**

To change the password of your account, move the mouse on top of your name (top right corner of system) and select **Account Settings** from the drop-down menu.

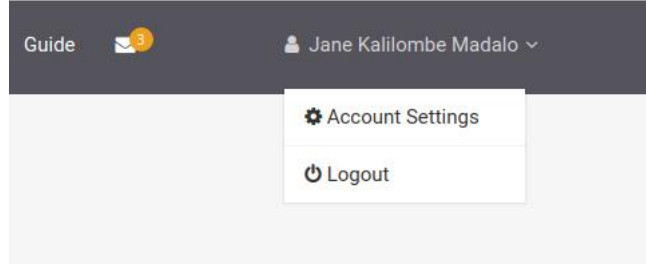

## **Resetting a forgotten password**

If you have forgotten your password for the system, go to the login page and select **Lost your password?** On the screen that comes, enter your registered email address and you will be emailed instructions on how to put a new password for your account.

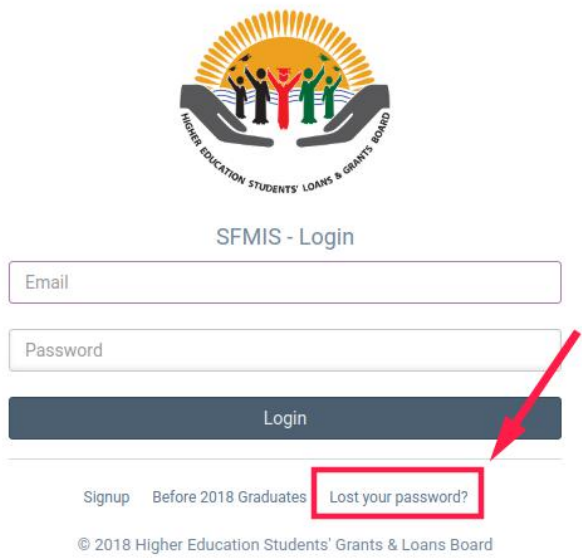

#### **Message center**

The messages functionality provides you with a functionality to access some important notification that might need your attention. You will need to check this section whenever an email icon with a number appears on the menu.

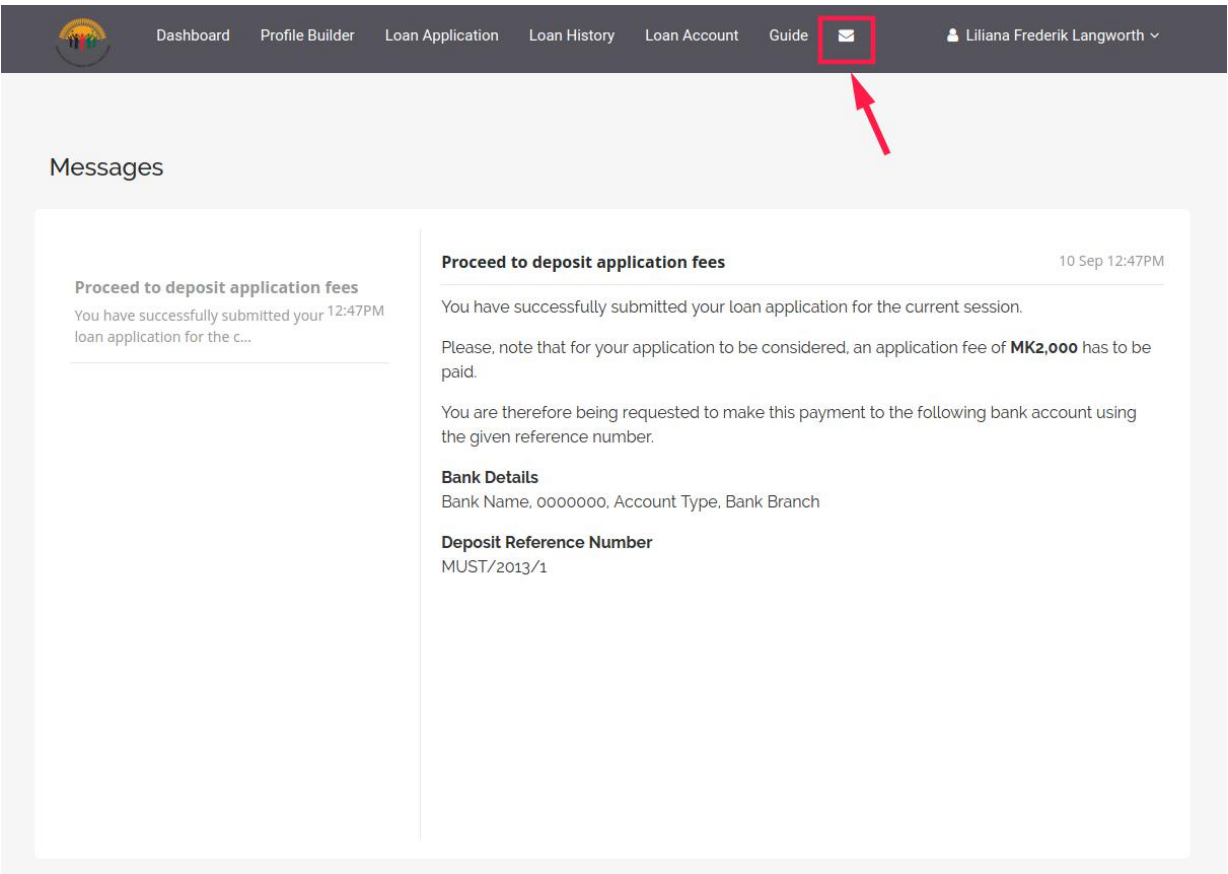

## **Signing off**

Remember to sign-off (logout) whenever you are done with using the system. To do that move the mouse on top of your name (top right corner of system).

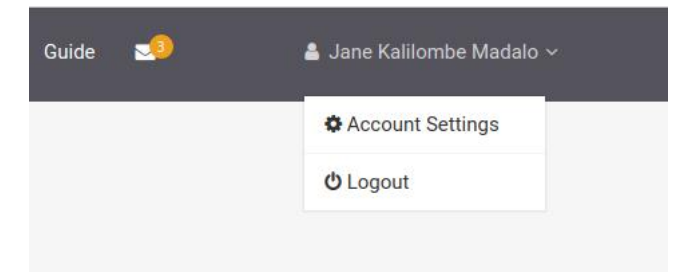